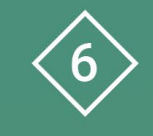

Àrea 6 CDD Desenvolupament de la competència digital de l'alumnat

**PDE | Pla Digital Educatiu** 

# **Full de càlcul Excel**

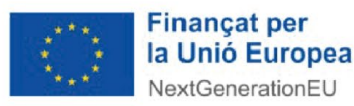

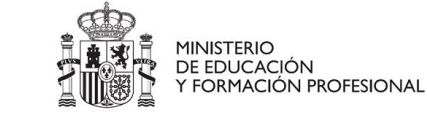

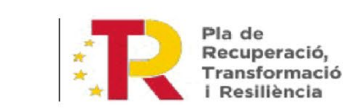

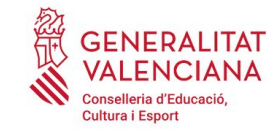

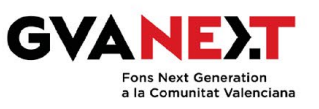

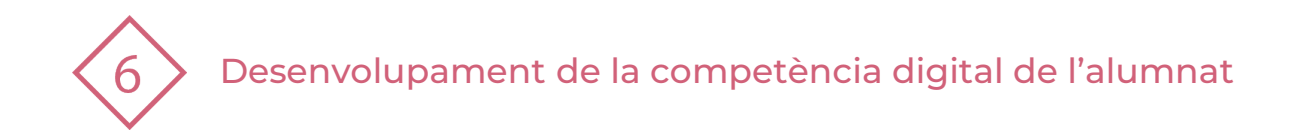

#### **Full de càlcul Excel**

#### **Dirigit a:**

Educació Primària - 3r cicle

#### **Objectiu:**

Elaborar un full de càlcul Excel

#### **Descripció del recurs:**

Amb aquest document podràs elaborar un full de càlcul amb Excel de manera ràpida i senzilla.

Podràs fer:

- Fulls de càlcul amb números i text amb diferents formats
- Càlculs: suma, resta, multiplicació
- Gràfiques: línies, columnes, circular...

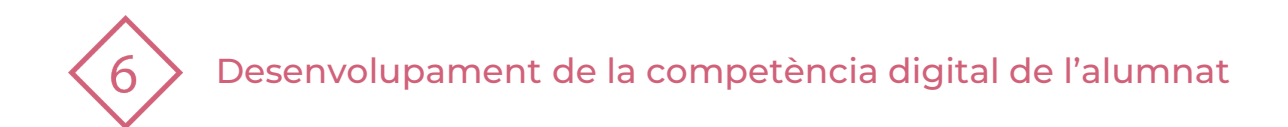

# **Índex**

- **1 | Accés a full de càlcul Excel**
- **2 | Entorn de treball d'Excel**
- **3 | Escriure la taula i donar-li format**
- **4 | Operacions bàsiques en Excel**
- **5 | Tipus de gràfiques**
- **6 | Exercicis per practicar**

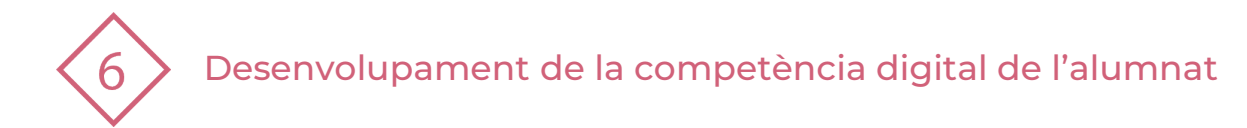

# **1 | ACCÉS A FULL DE CÀLCUL EXCEL**

- **1** Accedir a l'aplicació web d'Office amb l'usuari i la contrasenya :<https://www.office.com/>
- Fer clic a "Inicia sessió" (En la part superior a la dreta de la pantalla)  $\rightarrow$ **2**

Inicia la sessió

Accedir amb el teu usuari i contrasenya

Usuari: **nomcognom1cognom2@alu.edu.gva.es**

Apareixerà una barra lateral semblant a la que veus ací: **3**

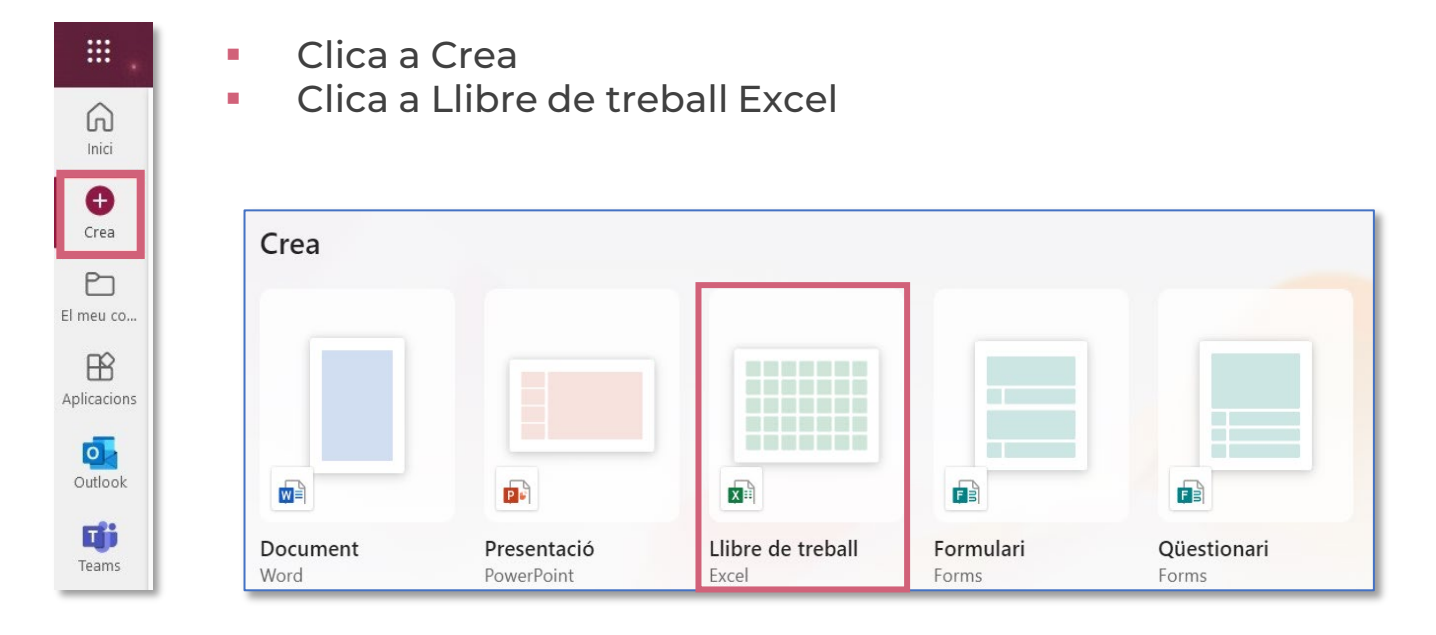

**PDE |** Pla Digital Educatiu

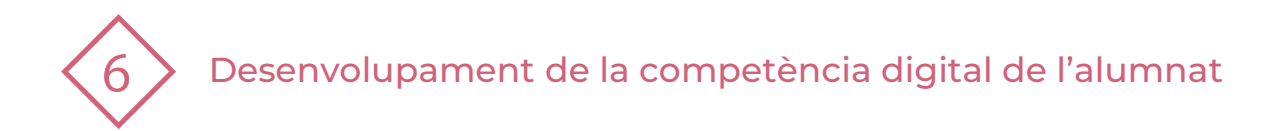

# **2 | ENTORN DE TREBALL D'EXCEL**

### **La pantalla d'Excel conté els següents elements:**

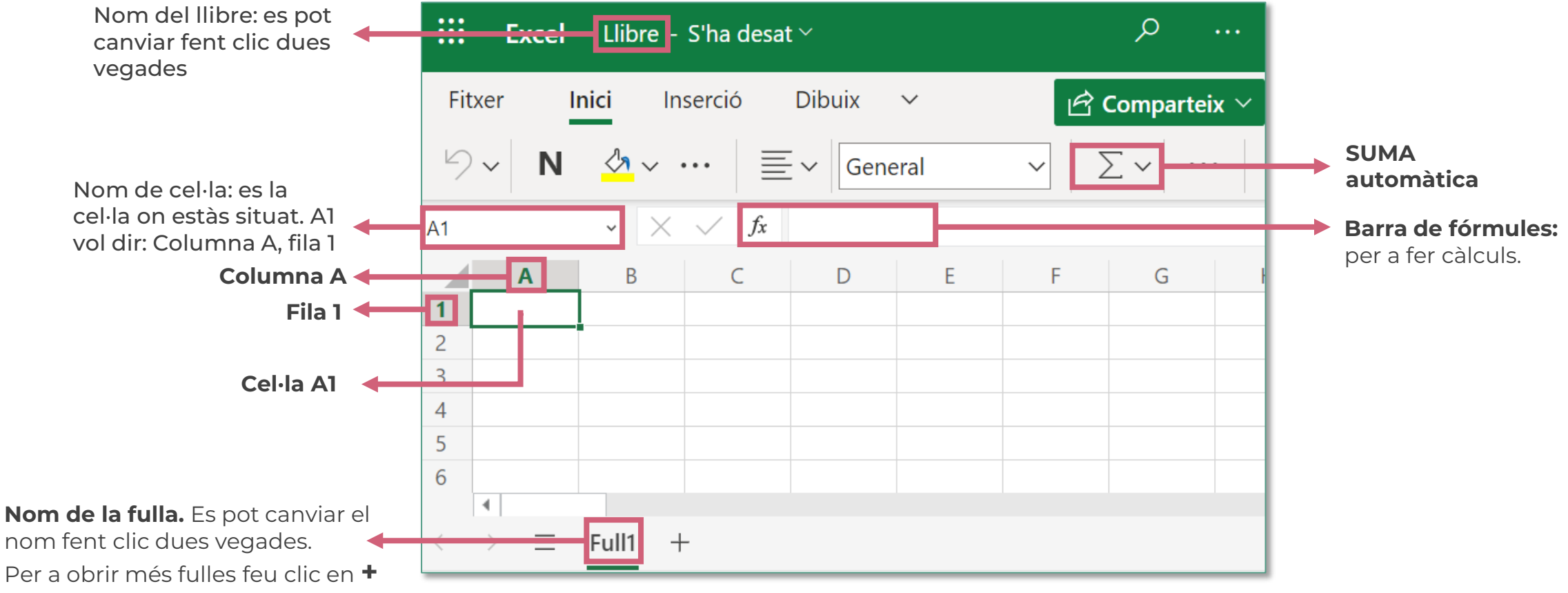

Desenvolupament de la competència digital de l'alumnat

### **3 | ESCRIURE LA TAULA I DONAR-LI FORMAT**

Clica en la cel.la per seleccionar-la i fer canvis:

Per seleccionar tota la taula, clica en una cel·la i arrossega amb el ratolí sobre la resta de cel·les:

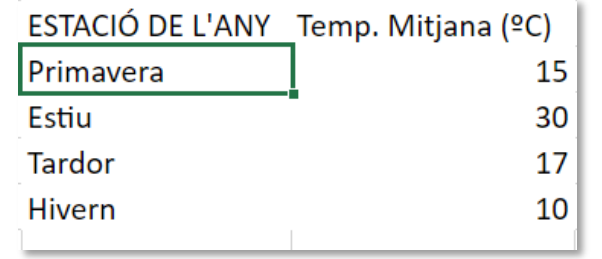

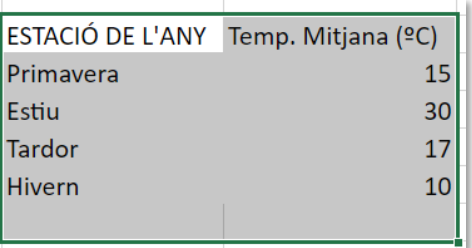

Pots seleccionar una columna o fila i canviar la seva grandària seleccionant i arrossegant:

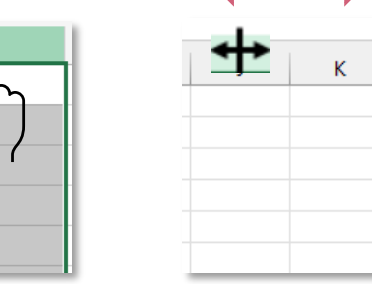

També pots **posar vores** a la taula, canviar el color de la lletra, donar-li color a la cel·la

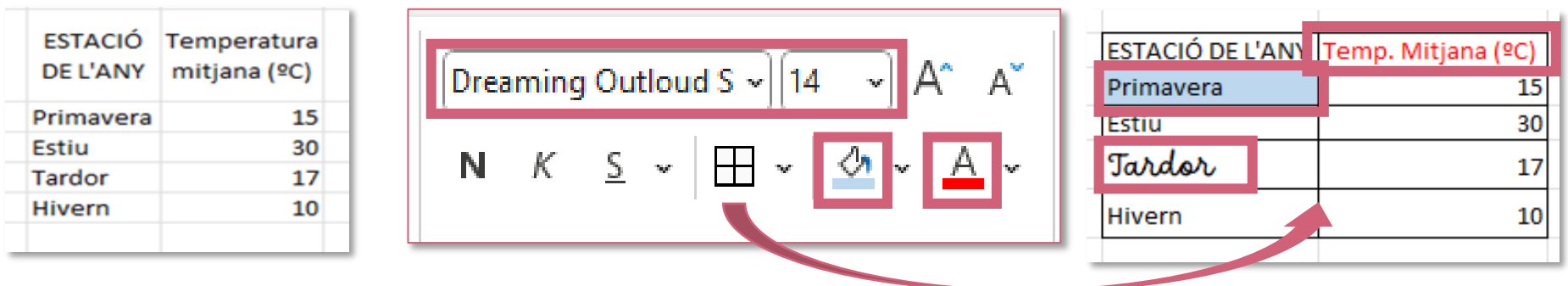

**PDE |** Pla Digital Educatiu

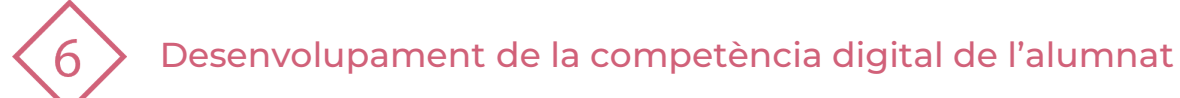

# **4 | OPERACIONS BÀSIQUES EN EXCEL**

#### **SUMA**

Escriu els dos números que vols **SUMAR** en dues cel·les diferents i fes clic en la cel·la que vols que aparega el resultat. **1**

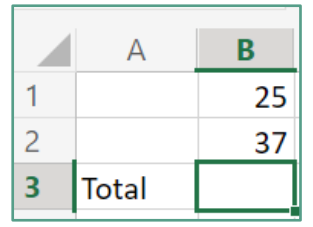

- Fes clic en el botó **AUTOSUMA 2**
- Apareix una fórmula que indica que s'estan **sumant dues cel·les (B1 i B2) 3**

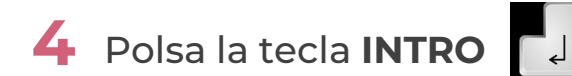

Apareix el **total** en la cel·la B3 **5**

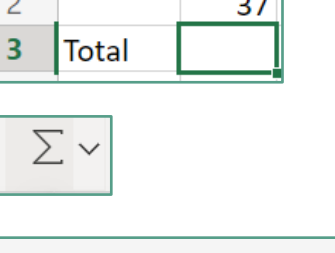

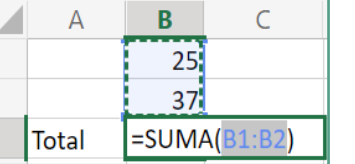

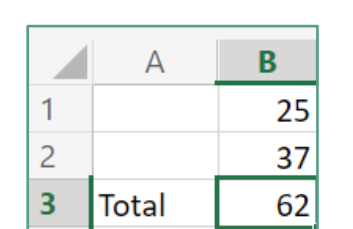

#### **RESTA**

- Escriu els dos números que vols RESTAR en dues cel·les diferents i fes clic en la cel·la que vols que aparega el resultat. El segon numero ha de tindre el signe (-) davant. **1**
- Fes clic en el botó **AUTOSUMA 2**
- Apareix una fórmula que indica que s'estan **sumant dues cel·les (B1 i B2) 3**

Polsa la **tecla INTRO 4**

Apareix el **total** en la cel·la B3 **5**

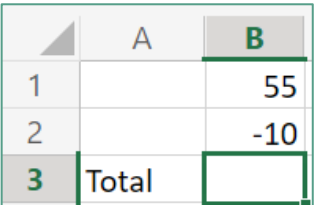

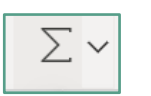

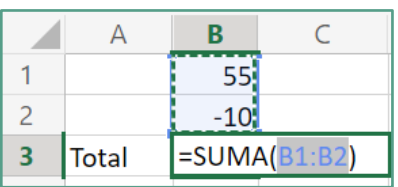

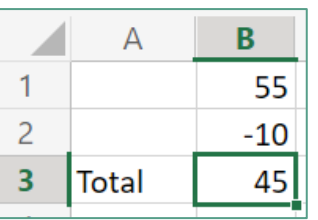

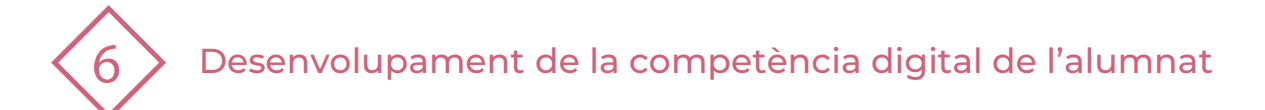

# **4 | OPERACIONS BÀSIQUES EN EXCEL**

### **MULTIPLICACIÓ**

Per a **MULTIPLICAR**, escriu primer el signe = seguit dels números que vols multiplicar amb el operador \*. Per exemple, si vols multiplicar 4\*8, escriu =4\*8 **1**

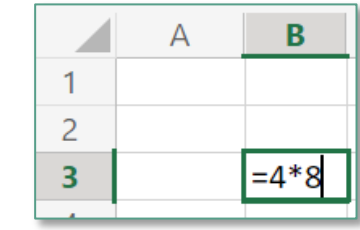

- Polsa la tecla **INTRO 2**
- Apareix el total en la **cel·la B3 3**

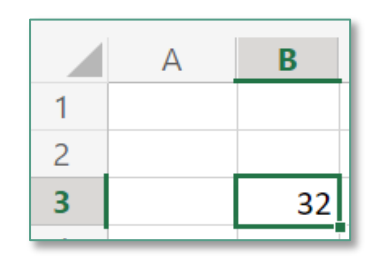

Si et fixes, al ficar el ratolí en la cel·la B3, en la barra de fórmules apareix la operació que has escrit. **4**

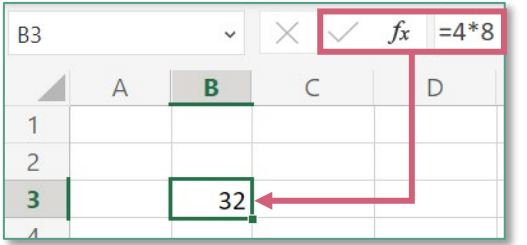

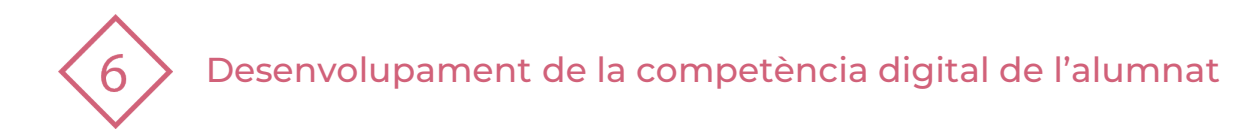

# **5 | TIPUS DE GRÀFIQUES**

Una vegada escrita la taula de dades en 2 columnes anem a representar la gràfica:

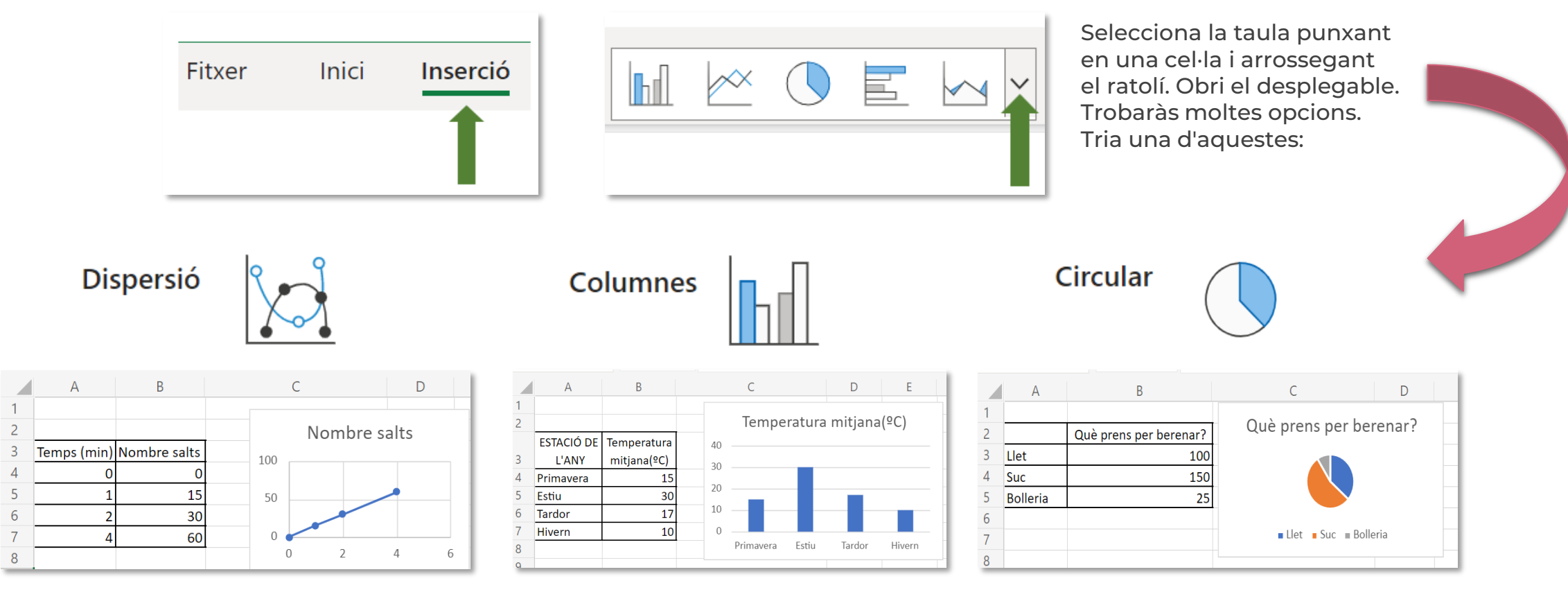

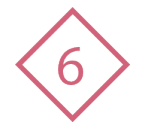

**1**

Desenvolupament de la competència digital de l'alumnat

## **6 | EXERCICIS PER PRACTICAR**

**Completa** les frases amb les paraules:

COLUMNA

- Es situen de manera horitzontal ...............
- Intersecció entre una fila I una columna ...........
- Es situen de manera vertical ...........................
- Ara pregunta als companys i companyes de classe quin és el seu color preferit. A quantes persones li agrada cada color? **Fes una taula** on la primera columna siga **COLOR** i l'altra **NOMBRE DE PERSONES.** Per últim, realitza la gràfica circular. **3**

Realitza la **SUMA i la RESTA** en les cel·les tal com apareixen a la imatge, tenim en compte que: el **total de la suma** estarà a la cel·la **B5** i el **total de la resta** a la cel·la **E4. 5**

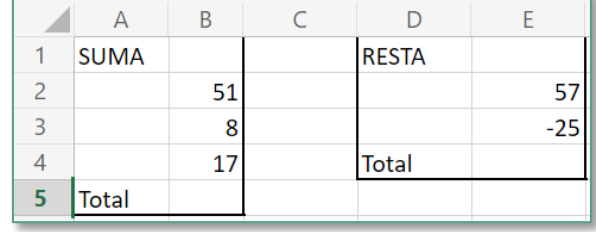

Imagina que vas a la fira i observes que el **"TioVivo"** cada minut completa 2 voltes. **2**

**Escriu una taula amb 2 columnes,** una que siga **TEMPS** i poses 0, 1, 2, 3, 4 minuts i en l'altra columna escrius **VOLTES** i vas construint la taula posant les voltes que haurà fet el **"TioVivo"** en eixos minuts.

**Canvia el format** de la taula, colors, grandària, tipus de lletra... al teu gust. I després, **fes la gràfica de dispersió.**

Fent un estudi en classe, es troba que en el cap de setmana s'han consumit les següents fruites: **4**

Escriu la taula al full de càlcul donant-li el format que més t'agrade i representa la gràfica de barres (columnes).

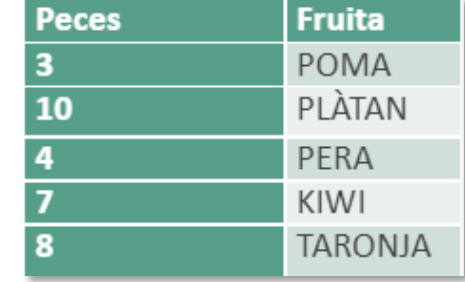

# **MULTIPLICA: 6**

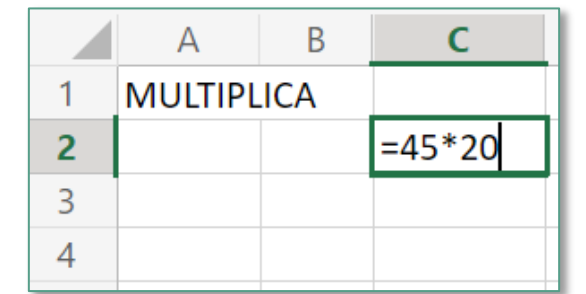

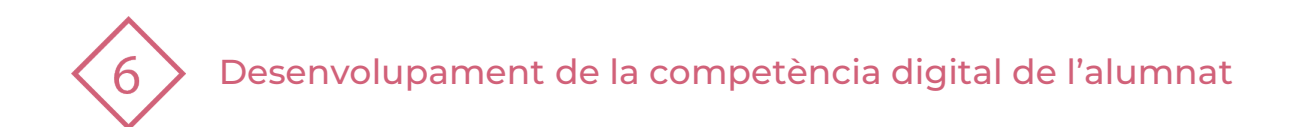

El recurs **Full de càlcul d'Excel** ha estat creat per:

Equip del Pla Digital Educatiu Subdirecció General de Formació del Professorat Secretaria Autonòmica d'Educació i Formació Professional Conselleria d'Educació, Cultura i Esport

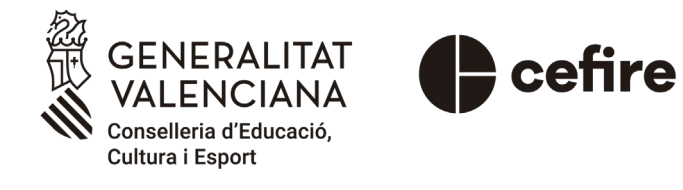

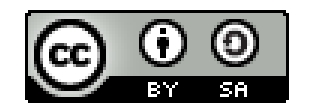

Esta obra està sota una [Llicència Creative Commons](https://creativecommons.org/licenses/by-sa/4.0/) Atribució-CompartirIgual 4.0 Internacional

Material de suport per als centres educatius de la Comunitat Valenciana | març 2023